# **STORE CUSTOMIZATION**

You are now on the Store Manager dashboard.

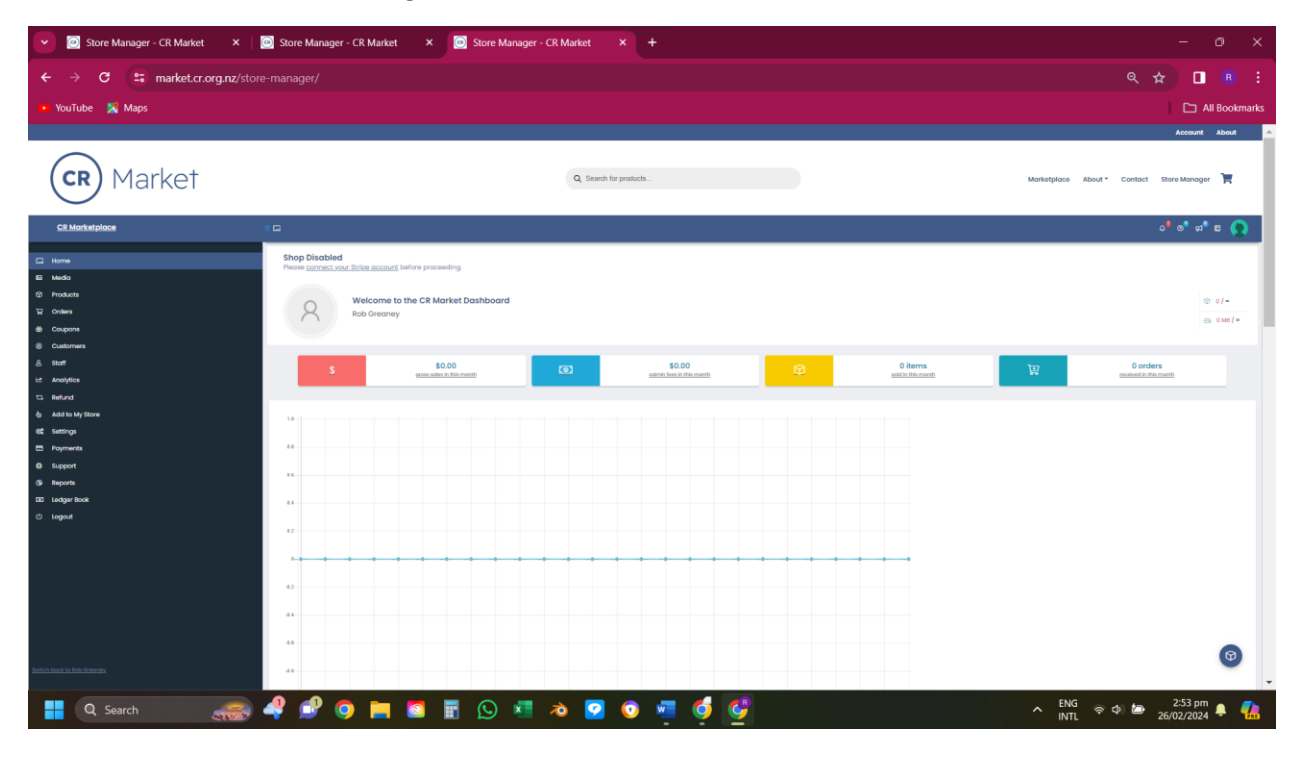

## **Step 1. Store settings**

The store settings page will help you get the look and feel of your store. On the left side of the Store manager dashboard, select the "Settings" tab Check that your site details are recorded correctly and then proceed to upload your store images.

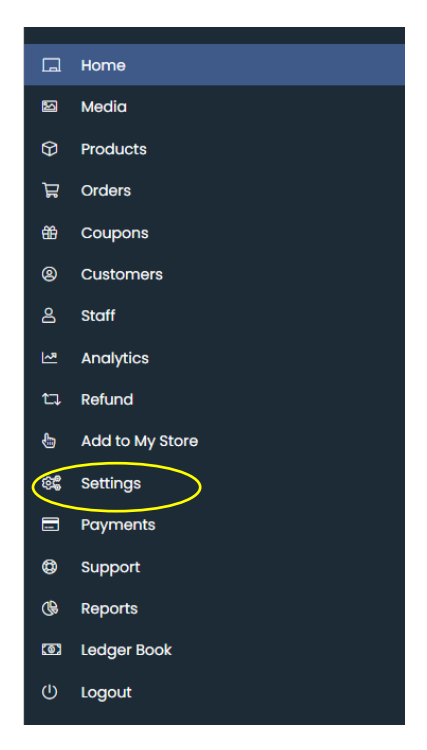

## **Step 2. Uploading your store branding**

Click on the small (?) icons to help you understand what each image is for and to check the best sizing. Tip. If you need to resize and image you can do this in Canva.com at the top righthand side of the page "Create a design".

X P1 Rhema: CRC Voiced ad to conf  $+$  $\blacksquare$  $\mathbf{c}$ ₩ **E** Map  $\square$  Al 52% Complete **ROB's ROB's ROB's**  $\Delta \Delta$ **A POMOTO I O I O O I**  $\wedge$  ENG  $\otimes$   $\otimes$   $\otimes$   $\otimes$   $\otimes$   $^{6.02 \text{ pm}}$   $\bullet$   $\bullet$ Q Search  $\bullet$ **C** C  $\epsilon$ <sub>1</sub>

To upload your site images click on any image icon (indicated in yellow)

**Step 3.** This will lead you through to your media upload page. Click on "Select files" button or you can drag and drop.

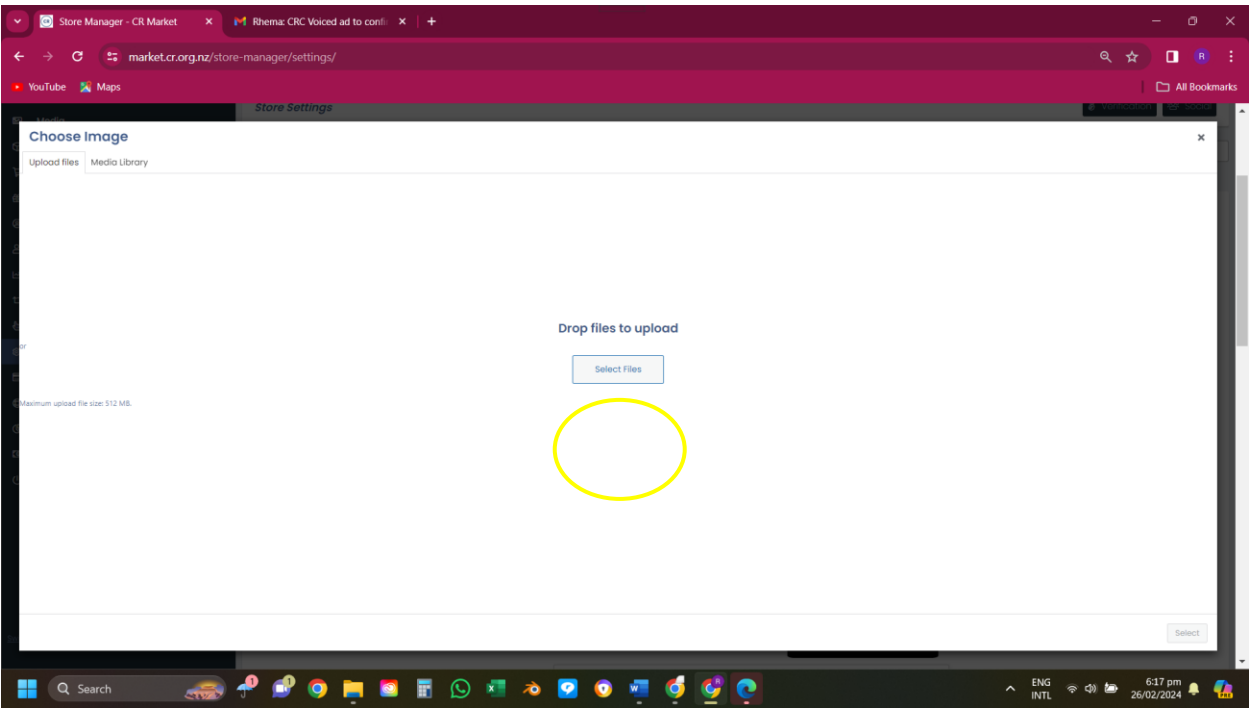

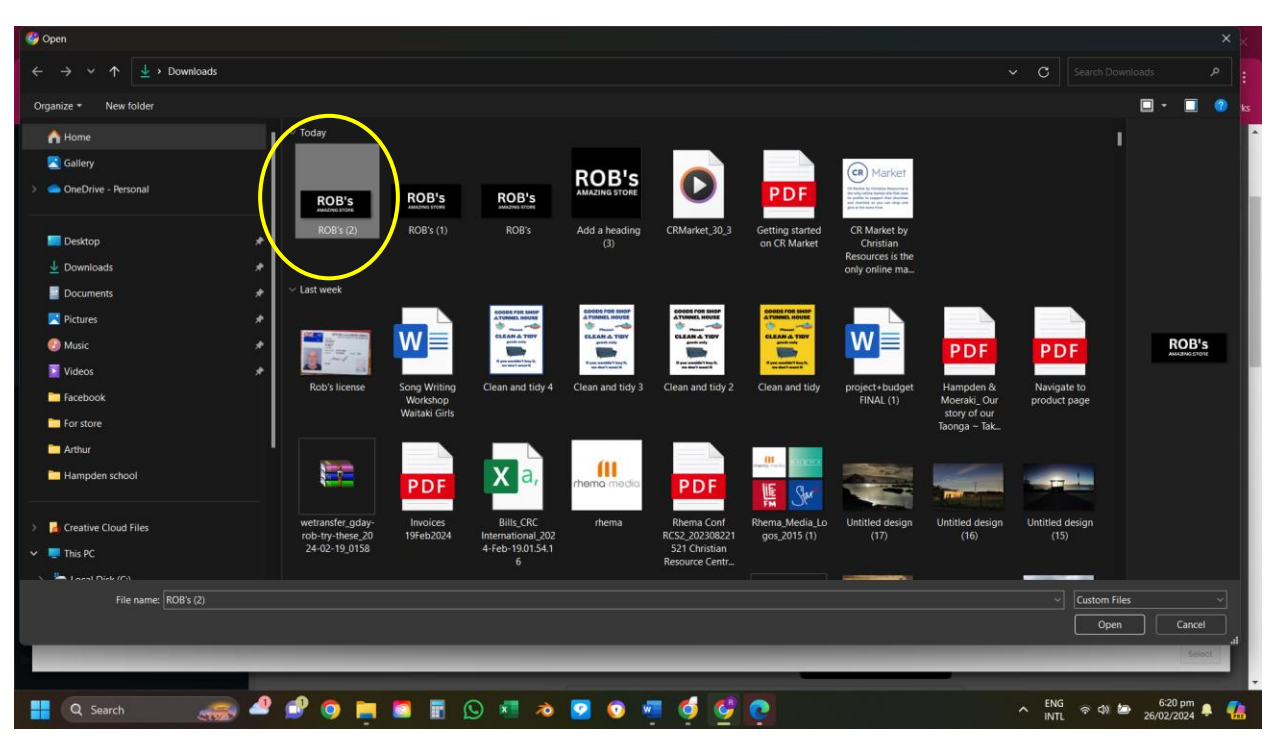

**Step 5.** Once selected your image will appear in your image folder. Click on select at the bottom righthand corner of the page.

![](_page_2_Picture_2.jpeg)

**Step 4.** Locate and select the file you want to upload.

Your chosen image will appear in place.

![](_page_3_Picture_57.jpeg)

#### **Step 6. Video banners**

If you want to upload a video banner click on the dropdown option and select "Video". You can do this for your store banner and your store list banner only. Follow the same procedure as above. Locate your video file and upload it then click on the "Select" button at the righthand bottom corner.

![](_page_3_Picture_4.jpeg)

**Step 7. Store description.** You can add a description of your store, products or service in the "Store Description" field. This will appear on you store page below your store banner and will tell your adoring public all about what you do and sell. Just type or copy and paste existing text in this filed.

![](_page_4_Picture_30.jpeg)

## **Step 8. Visibility**

Choose what information you want to display on your store page.

The store name field has 2 options either being displayed on your store banner or in the header. For the other options just tick the boxes to hide any details. You can also choose how many products you want to display on your page either using the toggle or enter then number manually.

![](_page_4_Picture_31.jpeg)

## **Step 9. Save all changes**

Once you have completed the visibility section, scroll to the bottom of the page and save all changes. Well done you are all set up.

![](_page_5_Picture_23.jpeg)

## **Step 10. View your new store**

Head back up to the top lefthand corner of the store settings page and click on the small "CR Market" tab displayed beside your store logo.

![](_page_5_Picture_24.jpeg)

This will take you to your new store page where you can check your details and decide if you are happy with the set up or if you want to make some changes.

![](_page_6_Picture_1.jpeg)